## **MS Excel – Regression and Correlation Analysis**

## **Example:**

Find out whether a correlation between body weight and egg weight exists in layers. In a sample of 10 layers following body weights (in kg) were measured:

2.2, 1.8, 2.1, 1.7, 2.4, 2.0, 2.0, 1.9, 2.3, 1.9

In these layers following egg weights (in g) were measured (average value from 10 eggs):

41, 36, 40, 36, 42, 39, 40, 37, 41, 38.

Calculate basic statistical parameters (AVG, SD) in each sample, calculate correlation coefficient and figure a chart of linear regression (with trendline equation) of the relation between these sample data.

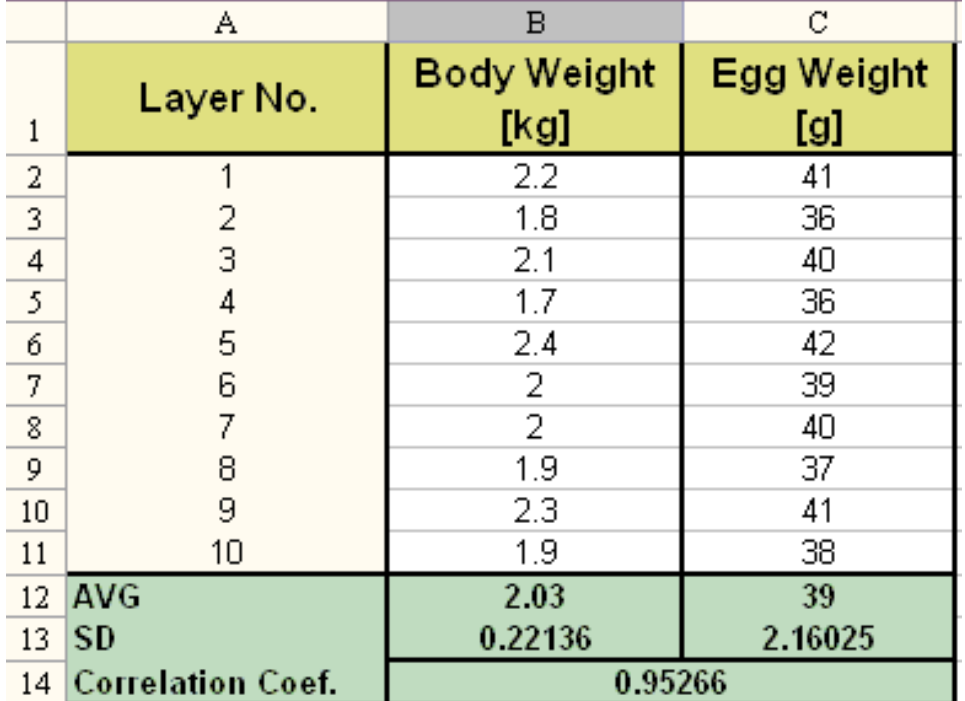

1. Type data into the table:

## 2. B12:B13 and C12:C13 cells: Calculate basic statistical parameters (**AVG, SD**)

3. Calculation of a **correlation coefficient**: B14 cell: **Insert Function(***fx***)** – **Statistical** – **CORREL** (in Array1 mark B2:B11 cells, in Array2 mark C2:C11 cells) *(it´s good to merge B14 and C14 cells to display the result in a better way – correl.coef. belongs to both columns – describes power of their relation)*

- 4. **Chart:** Mark B2:C11cells, then menu **Insert Scatter Scatter with only Markers.**
- 5. Through  $\overline{\text{+}}$  in the corner of the marked chart: add **Chart Title, Axis Titles** (retype appropriate text – beware of which data are on which axis!). It is possible to change **colour, type and size of points** (with right button of the mouse on some point – menu **Format Data Series**).
- 6. Right button (mouse) on some point in chart figured: menu **Add Trendline – Type: linear,** tick **Display equation on chart.** It is possible to change **Line Color, Type and Width** (with right button of the mouse on the trendline – menu **Format Trendline**).

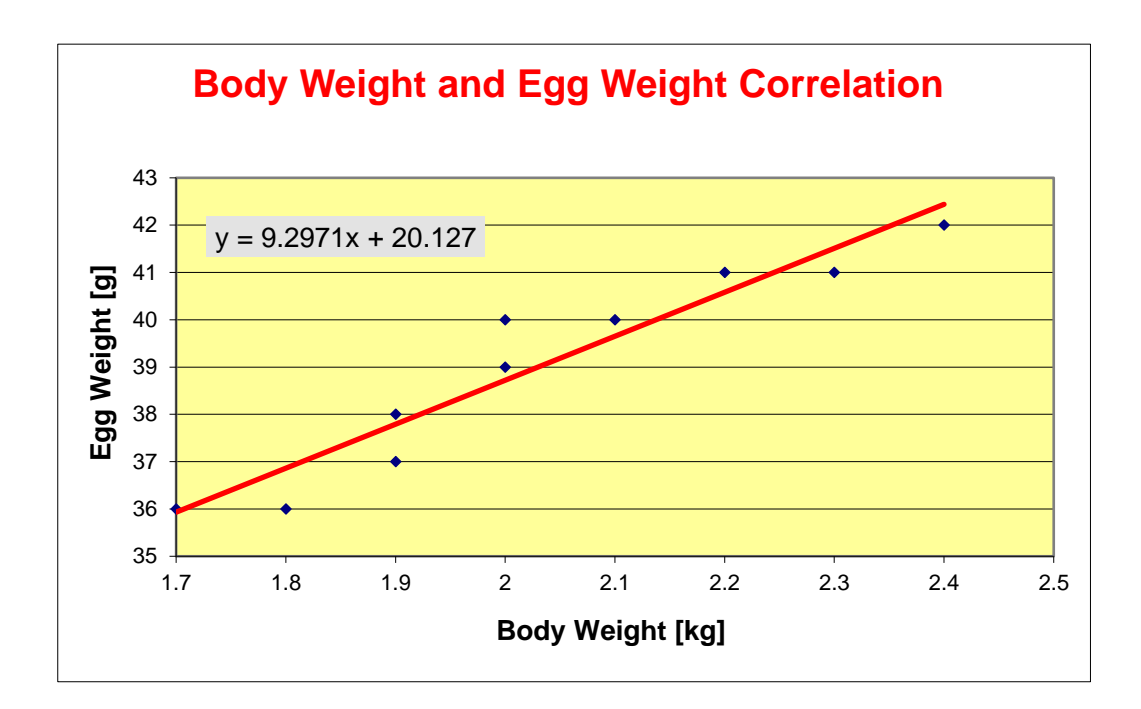